## **Campus Instruction**

## *Access through "Rubik's Cube" and then click "Campus Instruction"*

The Left-hand Menu:

- 1. **Message Center** *All items* shows all messages, or you can sort between *Process Alerts or Notices*. You can create messages as well by clicking on NEW, follow prompts
- 2. **Discussions- NEW** in 2016**.** Allows you to create and manage discussions in your classes. Students can respond to thread created by you, create their own, or comment on others' depending on discussion set-up. If interested, here is link to more: *https://content.infinitecampus.com/sis/1625/documentation/discussions/*
- 3. **Planner** *My Curriculum* Shows Courses during the current day Clicking on the name of the course allows you to manipulate Categories and Assignments (Must be on WEEK or DAY view to do this)

*My Schedule* is your academic schedule by month, week, or day

*Other Schedules* allows you to view other teacher schedules

*Settings* allows you to pick preferences for viewing the calendar

*To Do List* (lower right)- allows you to create a "to do" list until task is completed.

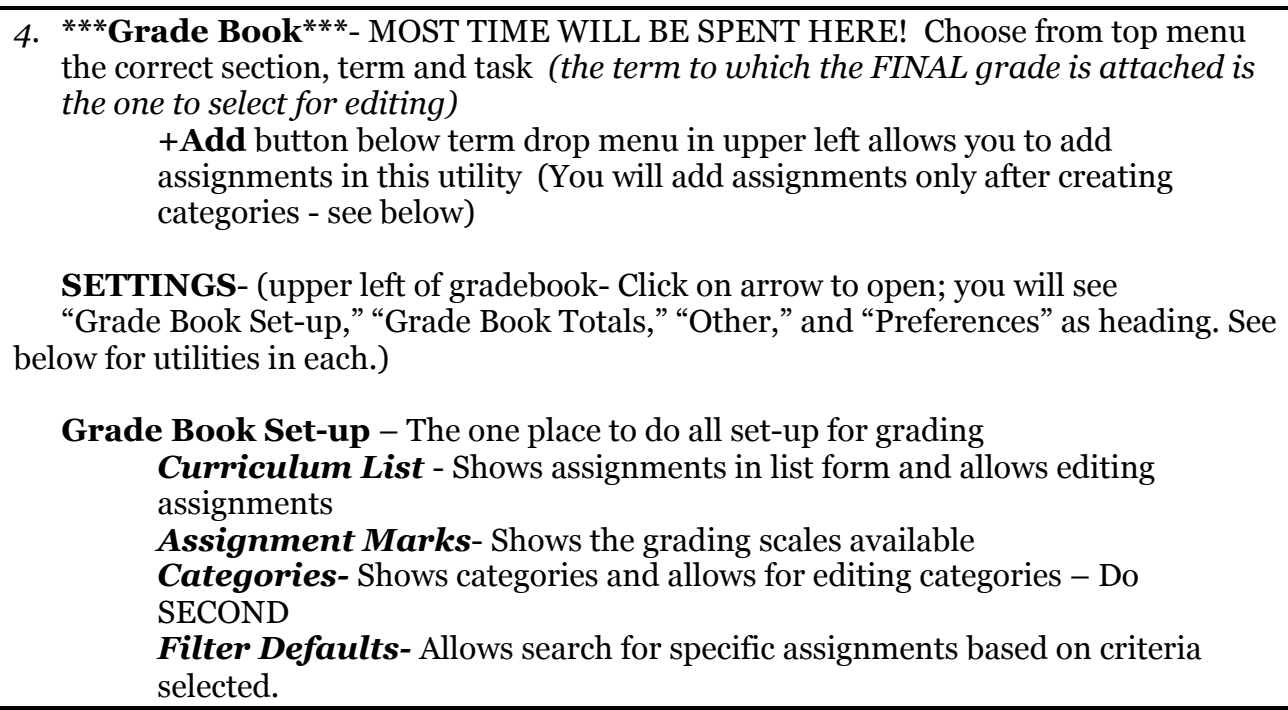

*Grade Calc Options*- You will attach scale and weighting here- DO FIRST (Important- your grades will not "total" in gradebook if you do not) *Grading Scales*- Similar to Asg Marks- shows scales

**Grade Book Totals***- New in 2016*

*Assignment Copier-* Allows you to copy assignments to multiple sections (careful with due dates)

*Category Copier*- Allows you to copy categories from another source *Multi*-*Post Grades*- Allows you to post grades for multiple tasks or standards at once; we will not use since we post only grades at specific times of the year.

## **Other- Help:** intuitive **Website Address-** Class website address if you have one

**Preferences**- Check boxes which apply to your gradebook preferences; see what you like, what you don't. Can always uncheck if you do not like.

*Grade Totals* (in blue panel just right of SAVE button)- click to collapse, click again to reopen

*In students column*- Click on name to see picture of student (after preferences set) and other data, including personal data summary.

\*\*Click on blue arrow to right of student name to see student photo and utility for grades (photos coming soon!)

- 5. **\*\*\*\*Attendance\*\*\*\*** This is where daily attendance will be taken.
- 6. **Positive Attendance** Allows editing of real attendance (we don't use)
- 7. **Roster** View roster by active or dropped, click on student name for summary data; some reports available through *Report Options* button.
- 8. **Roster Verification**  Allows teachers to indicate time spent with students; some estates are requiring this. To this point, we are not so this utility will not be used.
- 9. **Seating Charts** Click "New" and follow prompts.
- 10. **Student Groups** create groups within the class; click "New" and follow prompts.
- 11. **Class Serve -** This is an Elementary Class function for lunch count
- 12. **\*\*\*\*Post Grades\*\*\*\*** Go here to view previously posted or post by student (when window is open) or edit grades and comment for posting.
- 13. **Assignment Overview** See assignment tree with edit-only ability (cannot ADD) for categories or assignments
- 14. **Lockers** See student locker and combination
- 15. **Standardized Test-** not populated at this time
- *16. Course Requests Allows teacher to set future student requests (inactive at this time)*
- *17. Student Course Recommendations- Similar (inactive at this time)*
- 18. **Reports (Attendance)-** Allows you to generate attendance reports- use drop menu to select section and type of report, then click "Generate Report:" at top. Most popular is *Attendance Register*.
- 19. **Reports (Grade book)-** allows you to run various reports under drop menu; most popular is the one we use for progress reports: *Student Summary*
- 20.**Reports (Planner)-** blank spreadsheets can be found here
- 21. **Reports (Roster)-** blank spreadsheets, portal usage, and roster labels here

NOTE ON REPORTS- You can play with these to find possibilities; you will not damage any data in the reports utilities.

- 22.**Custom Links and Reports-** Asks for authentication- unknown.
- 23.**\*\*\*Account Settings\*\*\*** Choose preferences such as dropped students appearing in gradebook and student pictures here. Intuitive except for the last one: *Used Canned Comments*. Your administrator may create canned comments so you may attach those to grade reports. If they are available at your school, check this box if you'd like to use them.